## **Ministère de l'Education Nationale - Académie de Grenoble - Région Rhône-Alpes**

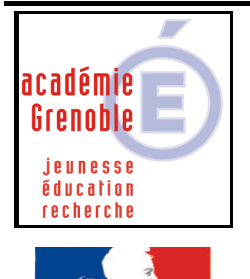

rté • Égalité • Fraternité **RÉPUBLIQUE FRANCAISE** 

**C** entre **A** cadémique de **R** essources et de **M** aintenance **I** nformatique Le 19/11/2003 *Equipements - Assistance - Maintenance*

Code fichier :config\_ip\_hp\_jet\_direct.doc

## Configurer un boîtier hp\_jet direct en ip fixe et installer une imprimante réseau sur une station XP ou 2000

## **Intérêt :**

**Certains boîtiers comme le hp jet direct ex n'ont pas d'adresse ip fixe et fonctionnent par défaut en DHCP.**

**Avec les stations XP, ou 2000, pour pouvoir installer une imprimante connectée à un tel type de boîtier, il est nécessaire de connaître une adresse ip, qui sera déclarée comme port local TCP/IP port**

- **1) Vérifier que le boîtier n'a pas d'adresse IP, en imprimant ses paramètres (bouton de test placé en façade ou derrière), et éteindre le boîtier.**
- **2) Installer l'utilitaire HP Jet admin fourni avec le boîtier sur le serveur s'il ne l'est pas encore**
- **3) En principe, mieux vaut, pour faire la suite, installer ce boîtier sur le même switch que celui du serveur**
- **4) Sur le serveur, installer le service DHCP, Puis ajouter un serveur DHCP, choisir l'IP du serveur (en principe 172.16.0.11) Créer une étendue avec par exemple comme début 172.16.250.1 et comme fin 172.16.250.10**

**Accepter d'activer l'étendue**

- **5) Mettre le boîtier sous tension**
- **6) Lancer l'utilitaire jet admin et faire chercher les nouveaux périphériques Il doit apparaître l'adresse mac du boîtier (vérifier en comparant avec celle inscrite sous le boîtier) Configurer ce périphérique en IP fixe (désactiver DHCP) Et lui donner l'adresse désirée (non utilisée par un autre boîtier ou imprimante) comprise entre 172.16.0.200 et 172.16.0.253, sous masque 255.255.0.0**
- **7) Vérifier que l'ip a effectivement été attribuée en imprimant la page de paramètres**
- **8) Supprimer l'étendue DHCP et le serveur DHCP déclaré**
- **9) Installer le boîtier et l'imprimante dans la salle désirée**
- **10) Installer l'imprimante sur la station (voir autre documentation INSTALLER UNE IMPRIMANTE RESEAU SUR UNE STATION WIN XP ou 2000 – Port local TCP/IP)**